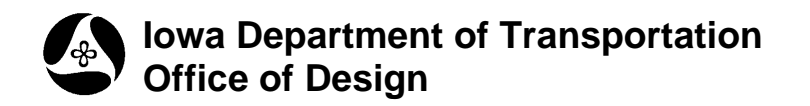

# **Draping Raster Images**

**21B-300**

**Design Manual Chapter 21 Automation Tools Instructions** Originally Issued: 06-30-11

### **Overview**

**Draping a Raster Image** is the process of attaching and "overlaying" a "**raster**" aerial photo image onto a MicroStation file containing a surface file (.tin) of the existing ground. The end result is the **Raster Image** photo having the appearance of a 3-dimensional relief model with elevation changes.

## **Process**

Items needed for "**Draping**" an attached Raster Image over a MicroStation drawing file are as follows:

- 1. Image of the area
- 2. Surface file of existing ground (.tin) drawn in 3D MicroStation file.

Open the **Raster Manager** dialog from the MicroStation command menu, as follows:

#### **Tools > Raster > Raster Control > Raster Manager**

This will activate the **Raster Manager** dialog, as shown below.

The **Draping** icon is the light blue "mesh" icon, **Readly** (located by the red arrow below). To cause the icon to display, *right-click* somewhere within the list box menu bar, (also located by the red arrow), which will cause the pop-up option menu to display, as shown below. Select  $(\boxtimes)$  **Draping** 

from the option list. The **Draping** icon **should** then appear as shown.

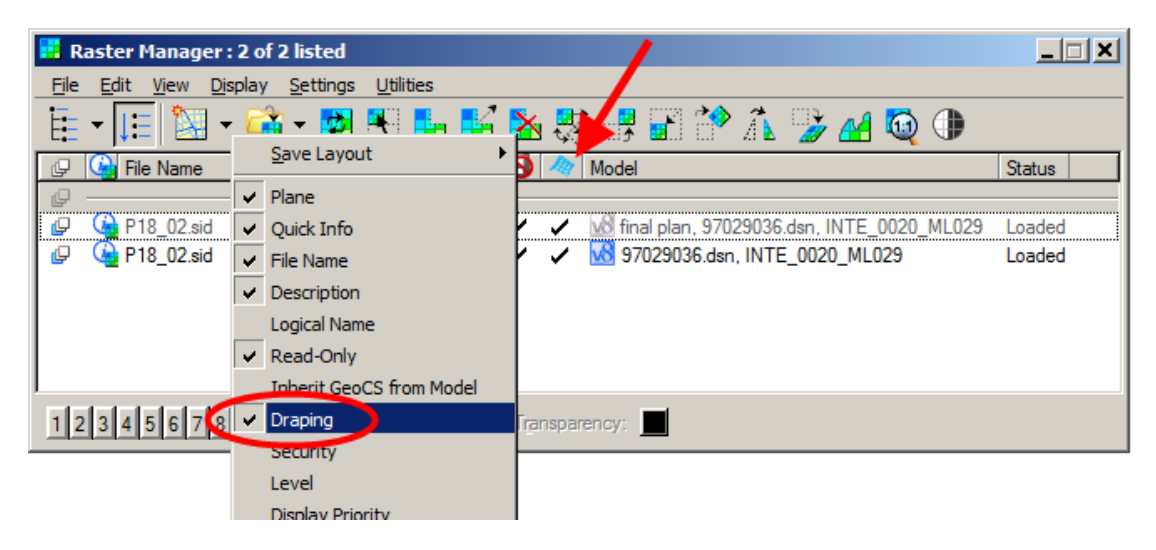

From the **Raster Manager** dialog, (shown above), *select* **File > Attach > Raster.** This will produce the **Attach Raster Reference** dialog, as partially shown at the right.

*Browse* to the location of the appropriate image file. S*elect* the image and *Attach* it by *clicking* the **Open** button.

For more details on attaching Raster files**, see Bentley Raster Manager** help files.

From the MicroStation menu bar, *select* 

#### **Tools > Visualization > Materials > Define Materials**

Attach Raster Reference Look in: **Aerial Images** ⊻  $\Theta$  $\vert \cdot \vert$  Date modifi Name  $\triangle$ ٩ AllamakeeCounty 12/8/2010 12/22/2009 ent Places Amberg\_tif 12/22/2009 Amberg\_tif.ISDef BlackHawkCounty 9/1/2010 1 BooneCounty 10/13/2010 Desktop CerroGordoCounty 12/21/2010 ChickasawCounty 1/22/2010

This will produce the **Material Editor** dialog. The dialog shown below is in the **Advanced Mode**, which can be selected from the **Settings** option in the menu bar.

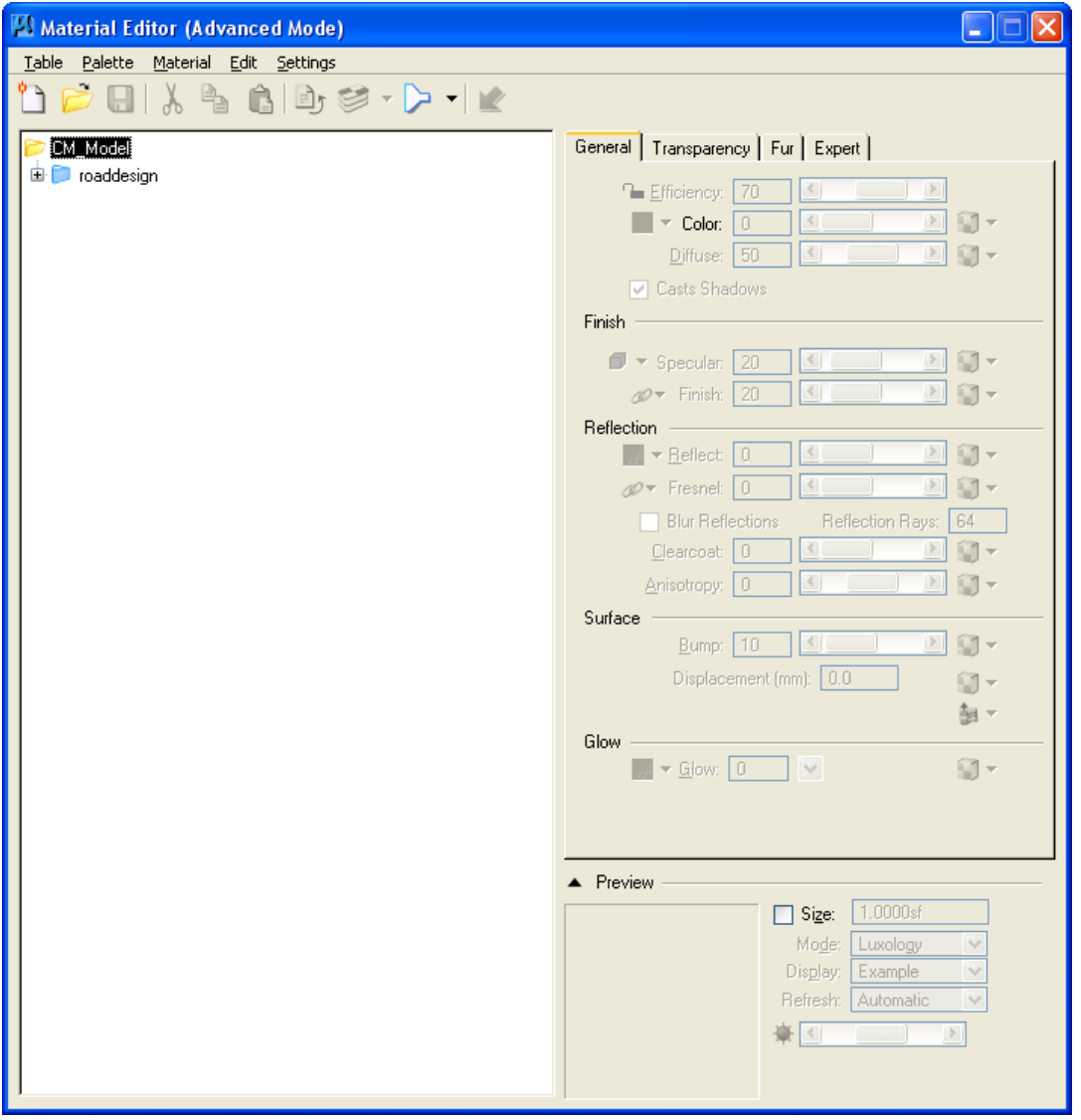

From the **Material Editor** dialog menu bar, (shown above), *select* **Palette > Open.** This will display the **Open Palette** dialog, as shown at the right.

*Select, (highlight),* the **dcdrape.pal** option, (as shown), and *click* **OK**.

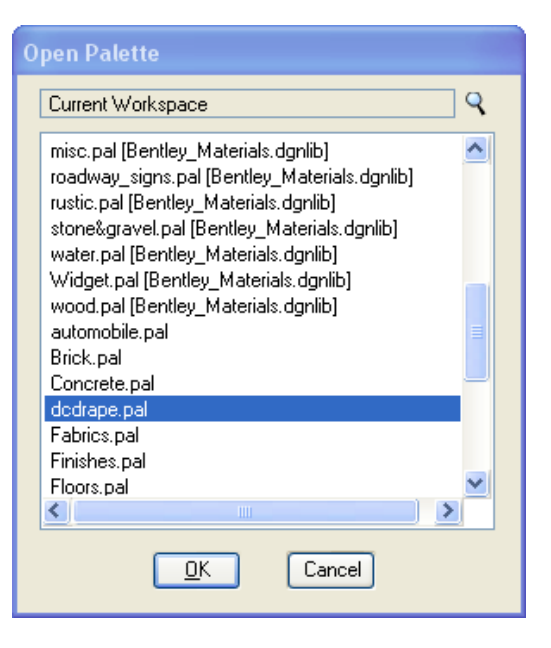

The action listed above will add the **dcdrape** option to the **Material Editor** dialog, as shown below.

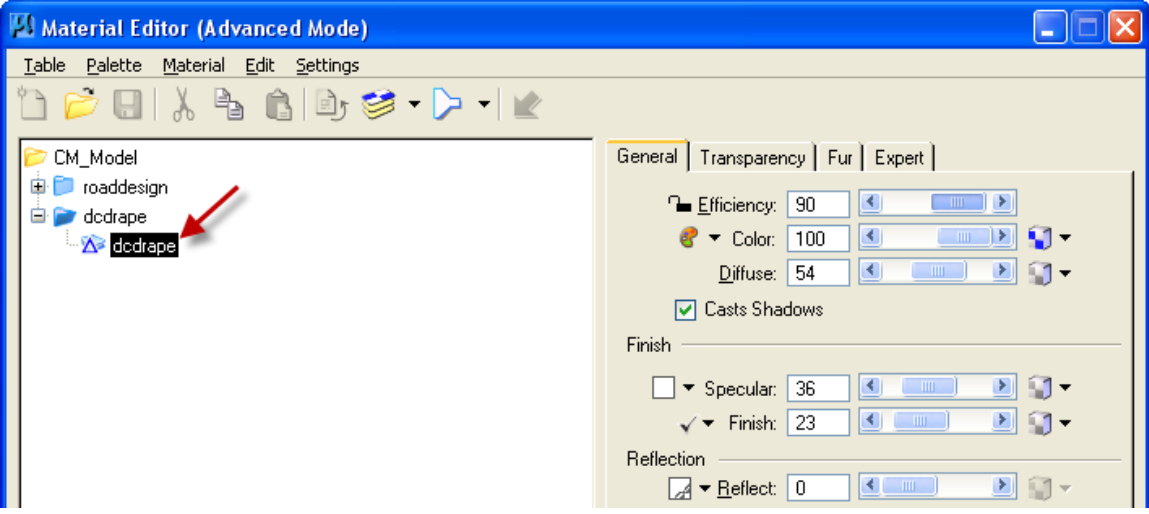

In the **Material Editor** dialog, (above), *select the Material > Assign option from the menu bar.* This will display the **Assign Material** dialog, as shown at the right.

From the icon options in the **Assign Material** dialog menu bar, *select* the **Assign by Level/Color** option, as shown by the red arrow at the right.

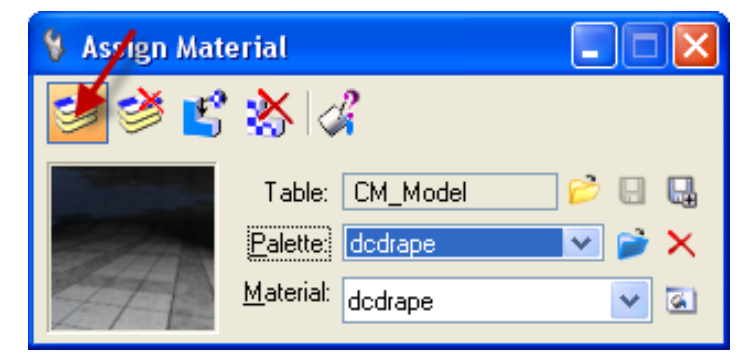

The above action will cause the **Assign Material > Identify element**  command to display in the MicroStation command area, as shown at the right.

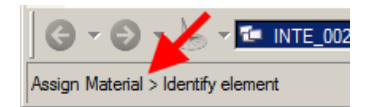

With the MicroStation pointer, select the surface symbology drawn in the design file to assign the material **dcdrape,** as shown at the right..

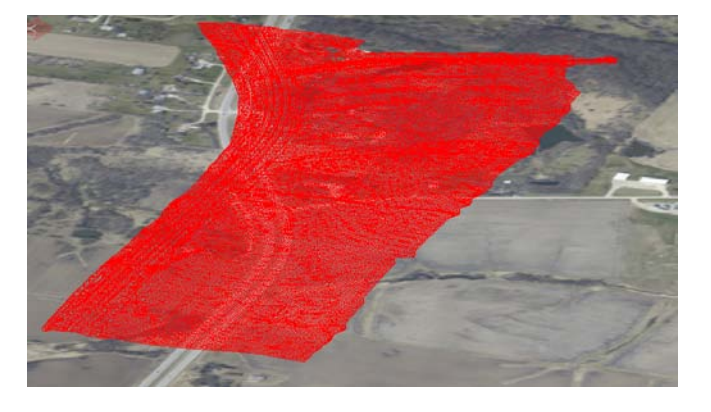

From the MicroStation command menu bar, open the **Settings > View Attributes** dialog, as shown at the right.

In the **Presentation** window of the **View Attributes** dialog, set the **Display Style** to **Smooth,** as shown at the right.

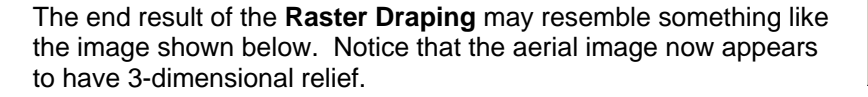

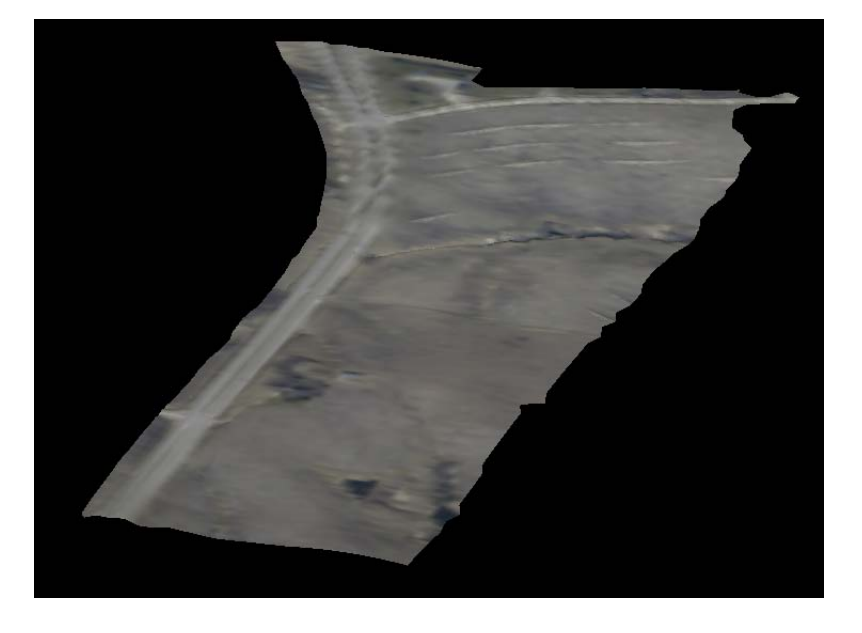

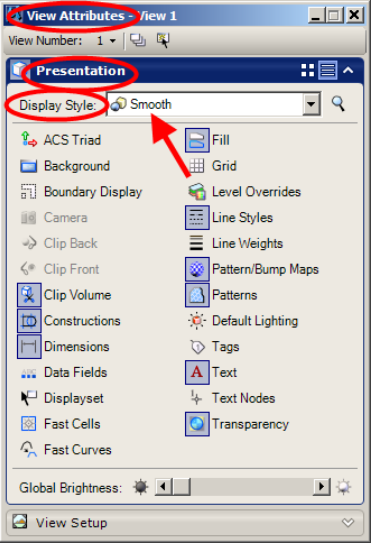

## **Chronology of Changes to Design Manual Section:**

**021B-300 Draping Raster Images**

6/30/2011 NEW New